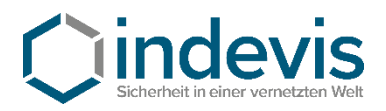

# Installation und Hinweise zur Benutzung bei Software Token

- 1. Software Token IOS
- 2. Software Token IOS mit QR-Code
- 3. Software Token Android
- 4. Software Token Android mit QR-Code

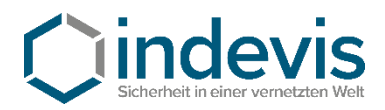

## Software Token IOS – Installation und Inbetriebnahme

#### Schritt 1: Installation aus dem AppStore

<https://itunes.apple.com/de/app/rsa-securid-software-token/id318038618?mt=8>

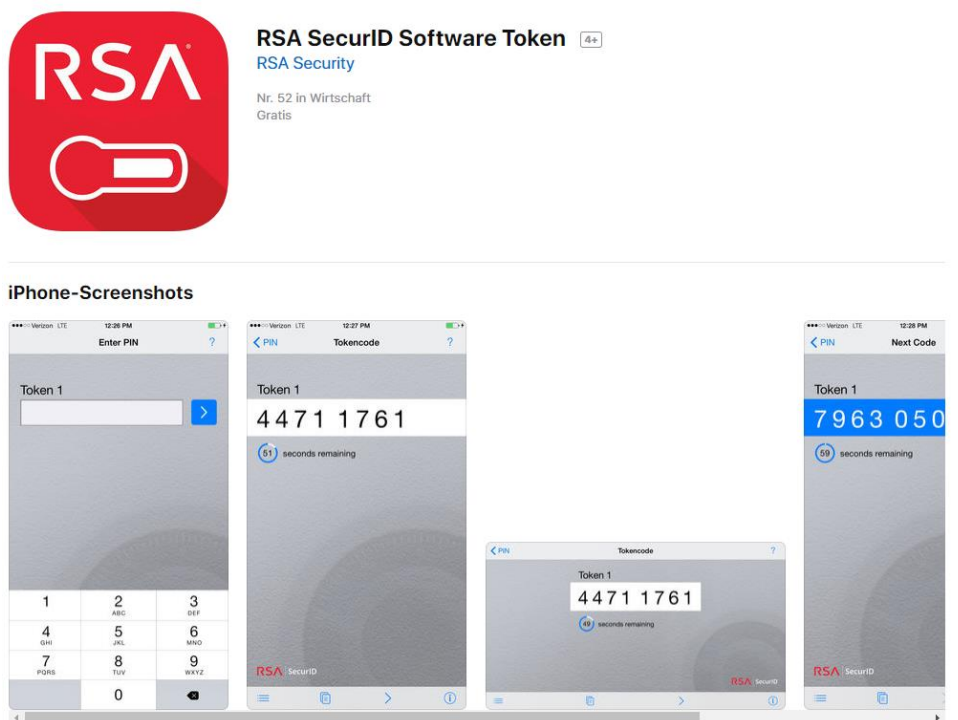

### Schritt 2: Inbetriebnahme der App

Starten Sie die App auf Ihrem Telefon und bestätigen Sie die Lizenzvereinbarung.

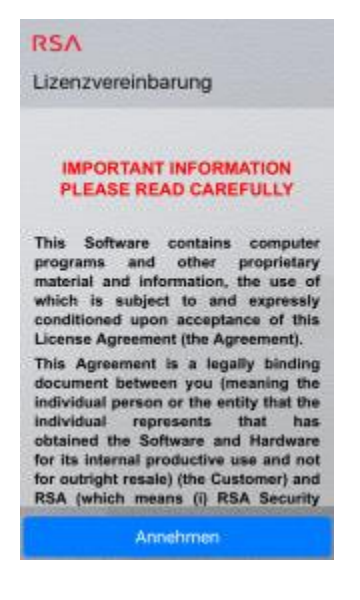

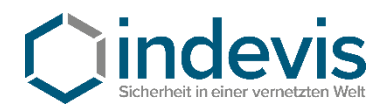

Nach dem Starten der App sehen Sie folgendes Bild.

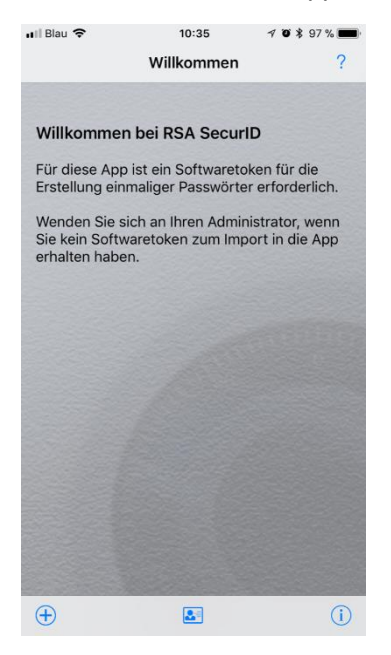

Beenden Sie hier die App.

Schritt 3: Import des Token

Öffnen Sie die E-Mail mit dem Ihnen zugesandten Token auf Ihrem Gerät.

(Die E-Mail enthält eine \*.sdtid Datei)

Hier erhalten Sie eine Abfrage über die zu startende App, wählen Sie hier die "RSA App" aus.

Jetzt öffnet sich wieder die RSA App und Sie werden nach einem Tokenimport Passwort gefragt.

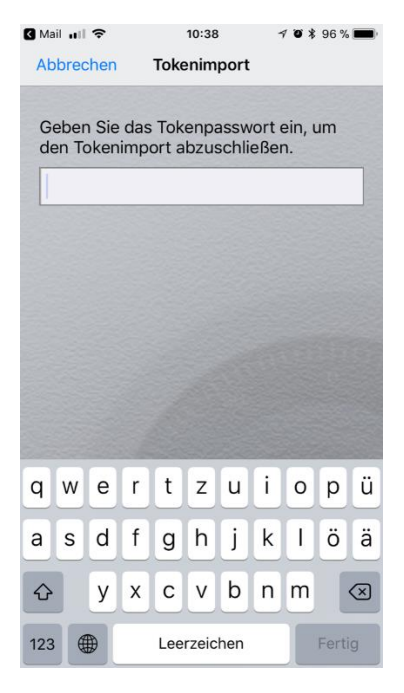

Geben Sie hier das Passwort ein, welches Ihnen individuell mitgeteilt worden ist.

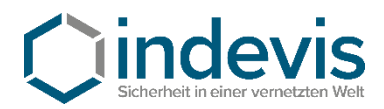

#### Schritt 4: PIN festlegen

Die Initial PIN lautet "0-0-0-0" (ohne die "-"). Geben Sie die PIN in der RSA App ein.

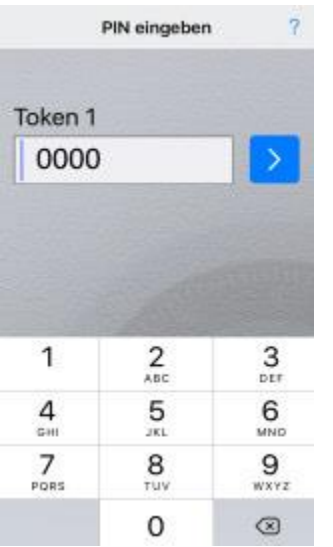

Der dann generierte Token kann dazu genutzt werden, sich eine selbst definierte PIN zu setzen.

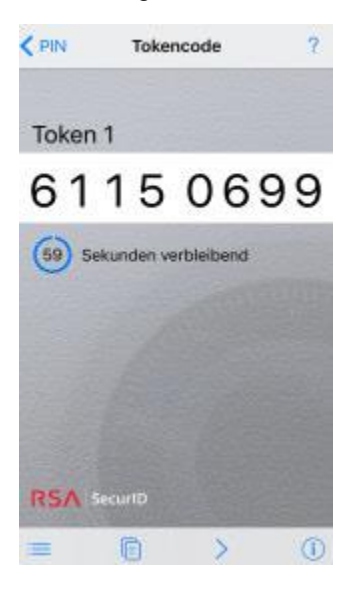

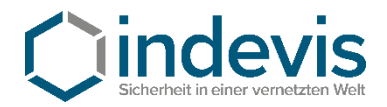

Sie können Ihre PIN auf der Plattform von indevis

[https://www.rsasupport.de](https://www.rsasupport.de/)

oder auf dem unternehmenseigenen System festlegen.

Hier am Beispiel von [https://www.rsasupport.de](https://www.rsasupport.de/)

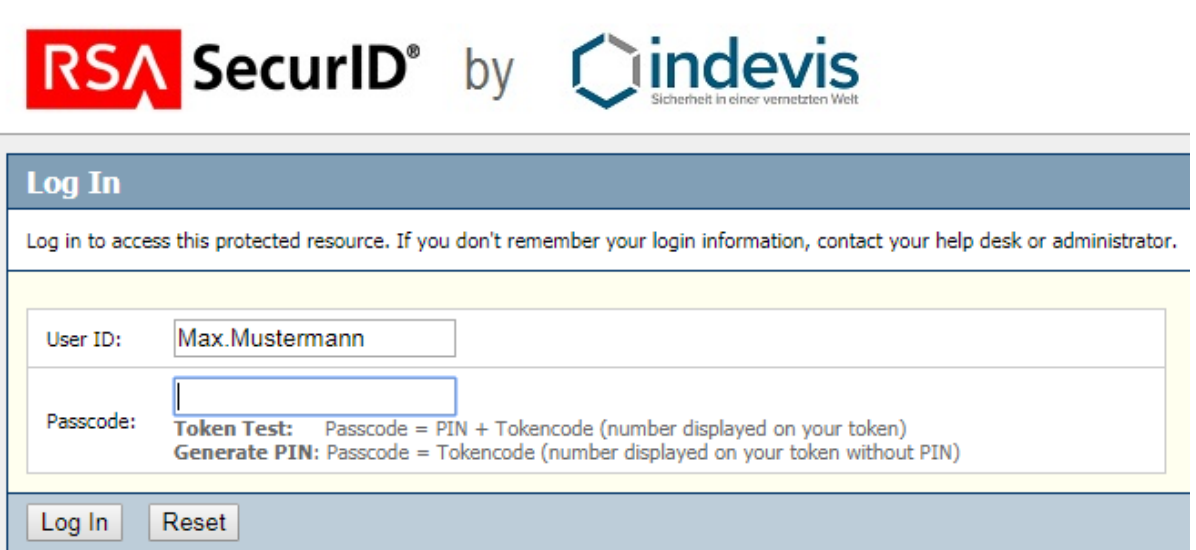

Auf der Website geben Sie Ihren Benutzernamen und den auf dem Smartphone generierten Tokencode ein.

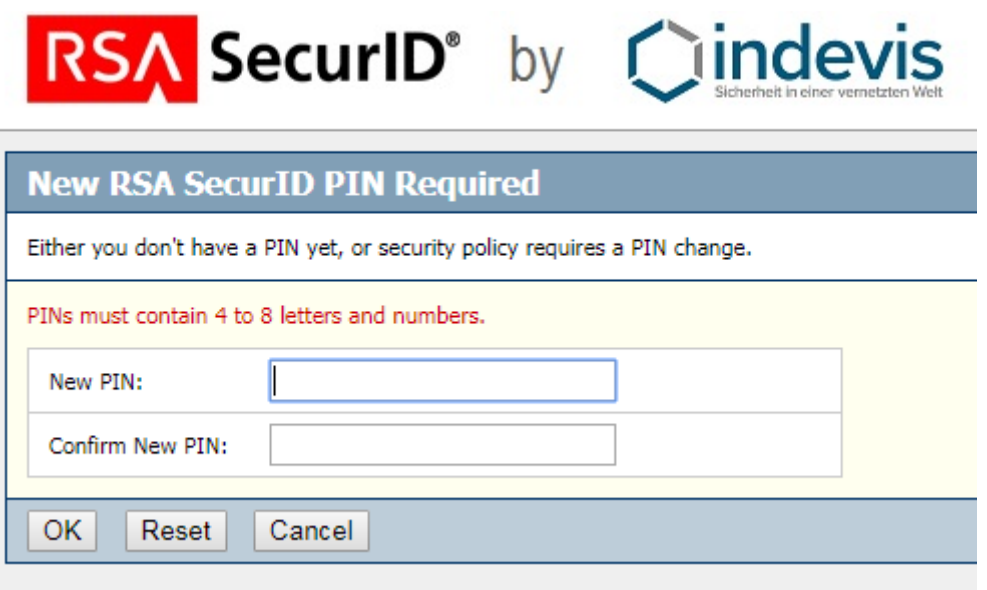

Hier werden Sie aufgefordert, eine neue PIN einzugeben.

**!!! Achtung: Die PIN darf nicht mit einer "0" (Null) beginnen!!!**

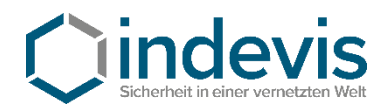

## RSA SecurID<sup>®</sup> by Clindevis

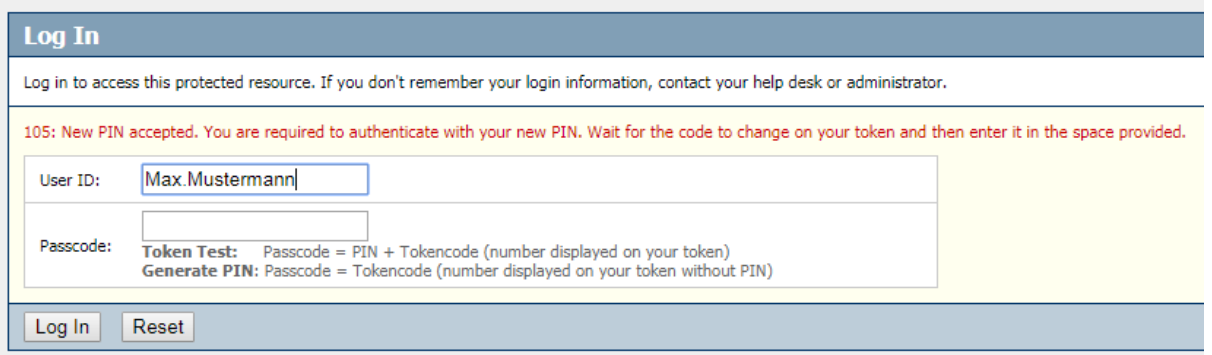

Ihre neue PIN wurde akzeptiert. (siehe Textmeldung in Rot)

Um den Software Token zu testen, geben Sie bitte in der RSA App Ihre neu erzeugte PIN ein und generieren Sie einen Tokencode.

Mit diesem Tokencode können Sie sich erneut an der Website anmelden und erhalten folgendes Ergebnis:

#### Ihre Authentifizierung war erfolgreich.

Ihr Token ist funktionstüchtig. Sollten Sie weiter Probleme bei der Authentifizierung haben, wenden Sie sich bitte an Ihren Systemadministrator. Gerne stehen auch wir Ihnen für Fragen unter +49 (89) 452424100 oder rsasupport@indevis.de zur Verfügung.

Ihr indevis Token Team

#### Your authentication was successful.

Your token works fine. If you have ongoing problems with the authentication, please contact your administrator. Furthermore we are at your service: phone +49 (89) 452424100 or rsasupport@indevis.de.

Your indevis token team

Die Einrichtung des Software Tokens ist damit abgeschlossen.

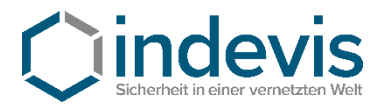

## Software Token IOS mit QR-Code – Installation und Inbetriebnahme

### Schritt 1: Installation aus dem AppStore

<https://itunes.apple.com/de/app/rsa-securid-software-token/id318038618?mt=8>

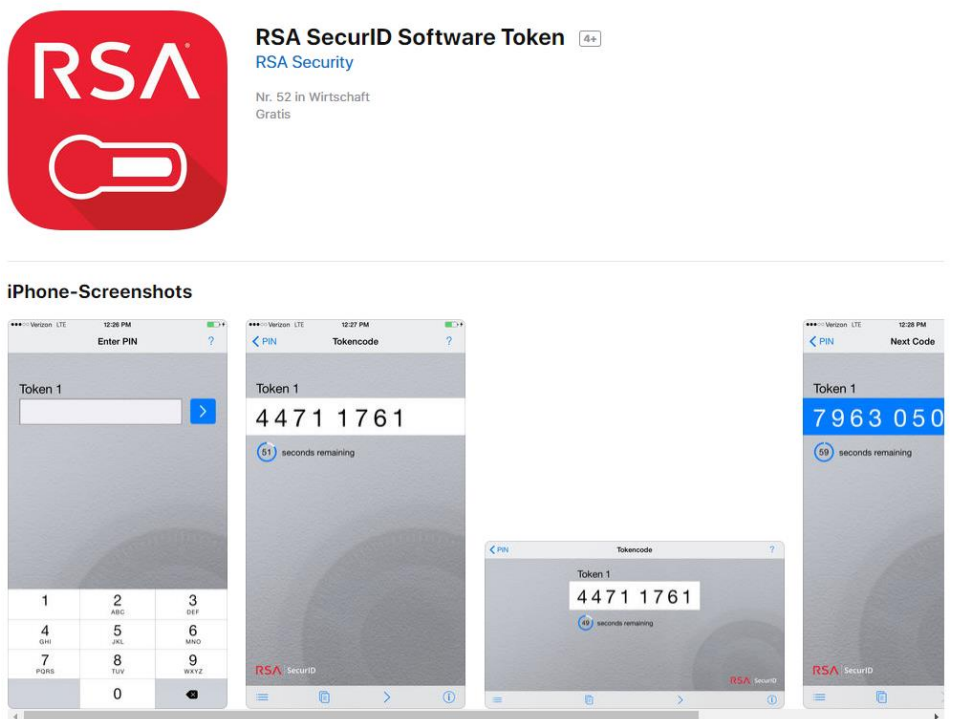

### Schritt 2: Inbetriebnahme der App

Starten Sie die App auf Ihrem Telefon und bestätigen Sie die Lizenzvereinbarung.

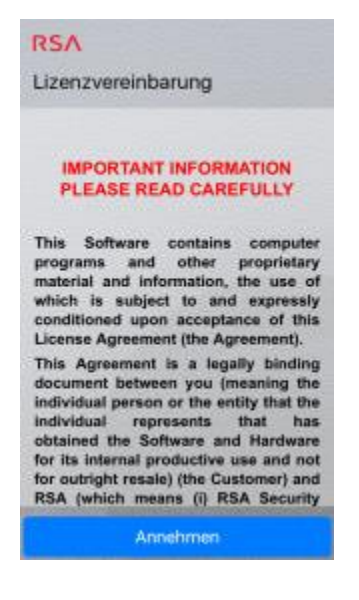

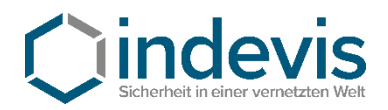

#### Nach dem Starten der App sehen Sie folgendes Bild.

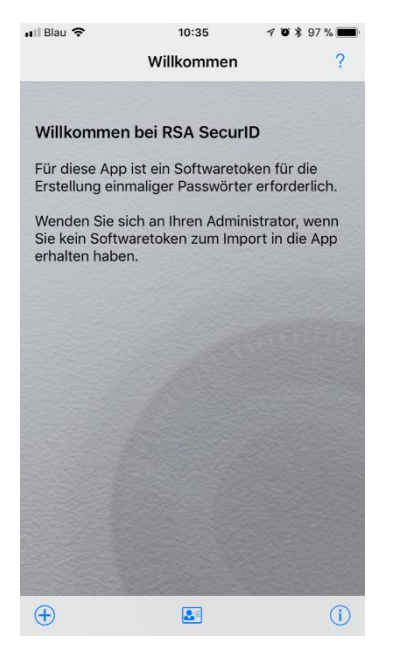

Schritt 3: Import des Token

Tippen Sie in der App auf "+" und tippen Sie auf QR-Code scannen.

Öffnen Sie in der Email das Bild im Anhang.

Erlauben Sie ggf. den Zugriff der RSA App auf Ihre Kamera und scannen Sie den QR-Code.

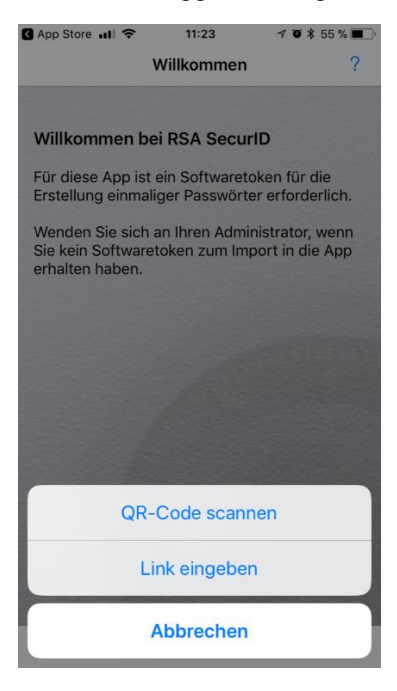

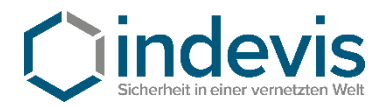

Nach dem erfolgreichen Scan des Codes werden Sie nach einem Tokenimport Passwort gefragt.

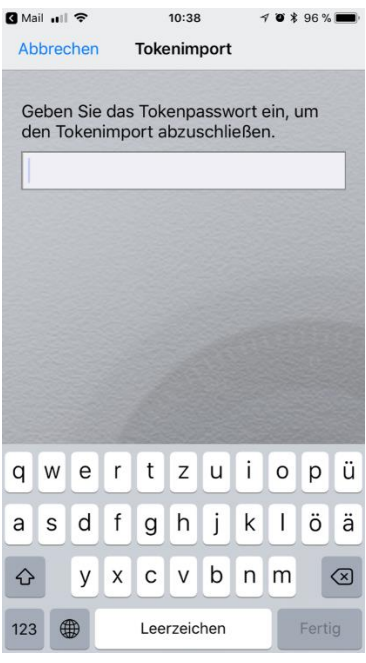

Geben Sie hier das Passwort ein, welches Ihnen individuell mitgeteilt worden ist.

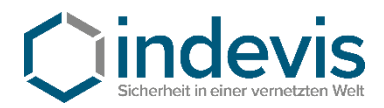

#### Schritt 4: PIN festlegen

Die Initial PIN lautet "0-0-0-0" (ohne die "-"). Geben Sie die PIN in der RSA App ein.

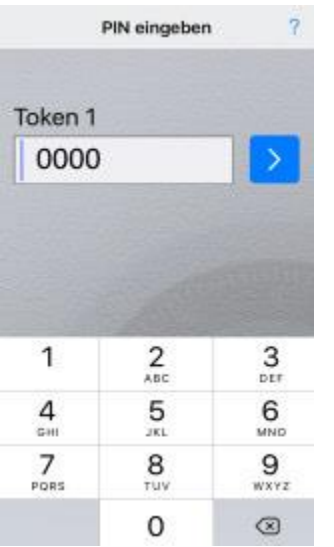

Der dann generierte Token kann dazu genutzt werden, sich eine selbst definierte PIN zu setzen.

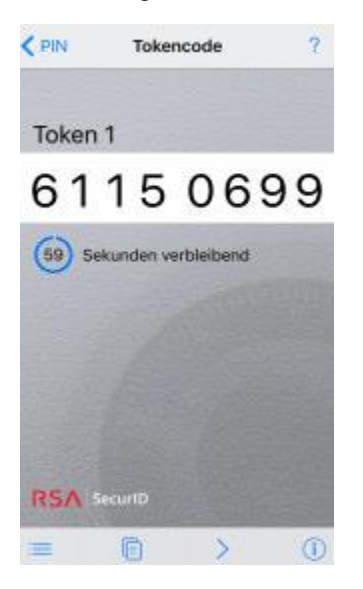

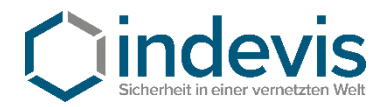

Sie können Ihre PIN auf der Plattform von indevis

[https://www.rsasupport.de](https://www.rsasupport.de/)

oder auf dem unternehmenseigenen System festlegen.

Hier am Beispiel von [https://www.rsasupport.de](https://www.rsasupport.de/)

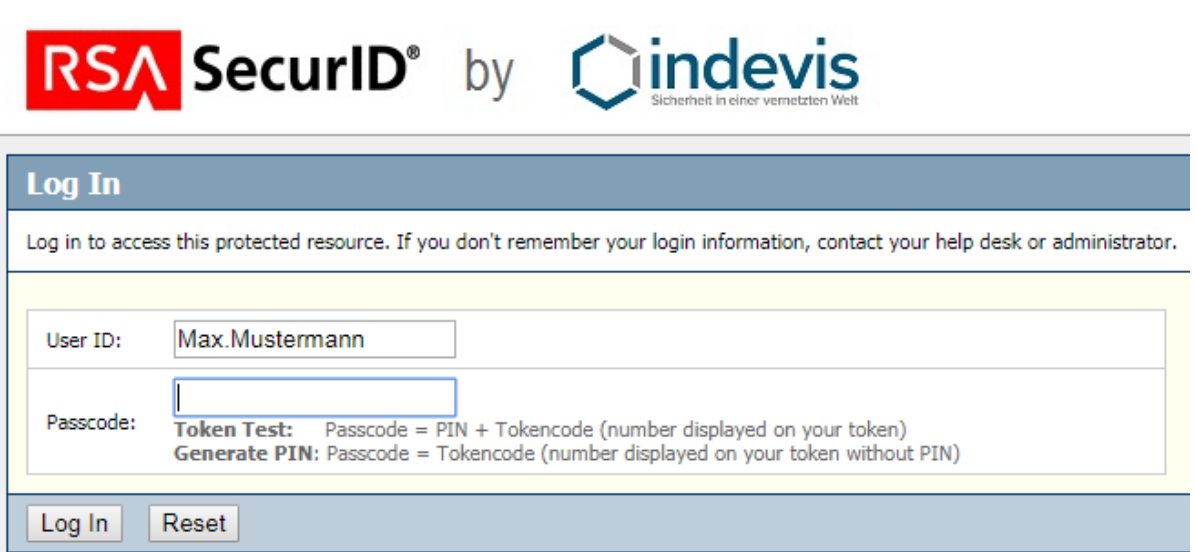

Auf der Website geben Sie Ihren Benutzernamen und den auf dem Smartphone generierten Tokencode ein.

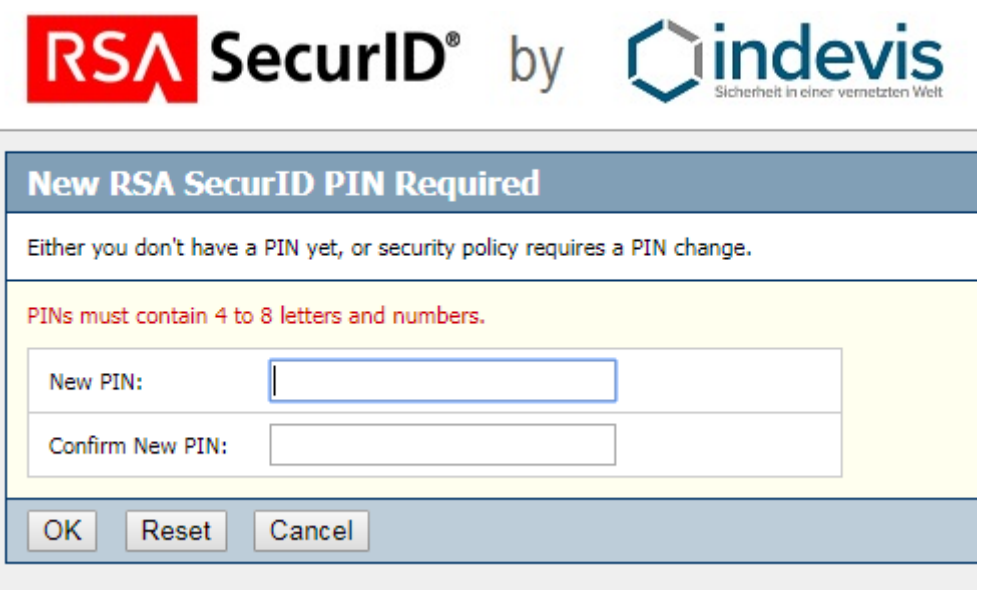

Hier werden Sie aufgefordert, eine neue PIN einzugeben.

**!!! Achtung: Die PIN darf nicht mit einer "0" (Null) beginnen!!!**

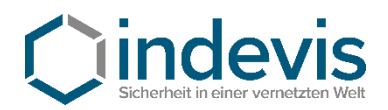

# RSA SecurID<sup>®</sup> by Clindevis

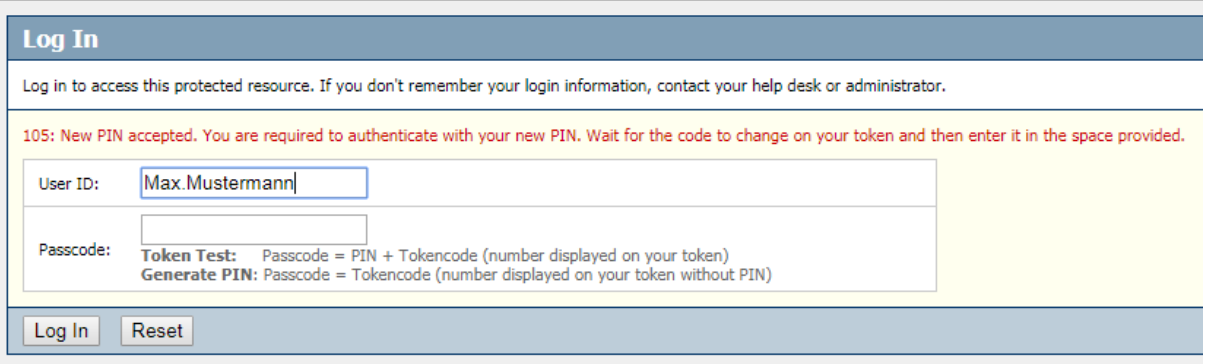

Ihre neue PIN wurde akzeptiert. (siehe Textmeldung in Rot)

Um den Software Token zu testen, geben Sie bitte in der RSA App Ihre neu erzeugte PIN ein und generieren Sie einen Tokencode.

Mit diesem Tokencode können Sie sich erneut an der Website anmelden und erhalten folgendes Ergebnis:

Ihre Authentifizierung war erfolgreich.

Ihr Token ist funktionstüchtig. Sollten Sie weiter Probleme bei der Authentifizierung haben, wenden Sie sich bitte an Ihren Systemadministrator. Gerne stehen auch wir Ihnen für Fragen unter +49 (89) 452424100 oder rsasupport@indevis.de zur Verfügung.

Ihr indevis Token Team

Your authentication was successful.

Your token works fine. If you have ongoing problems with the authentication, please contact your administrator. Furthermore we are at your service: phone +49 (89) 452424100 or rsasupport@indevis.de.

Your indevis token team

Die Einrichtung des Software Tokens ist damit abgeschlossen.

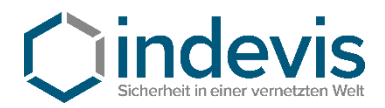

## Software Token Android – Installation und Inbetriebnahme

#### Schritt 1: Installation aus dem Google Playstore

<https://play.google.com/store/apps/details?id=com.rsa.securidapp>

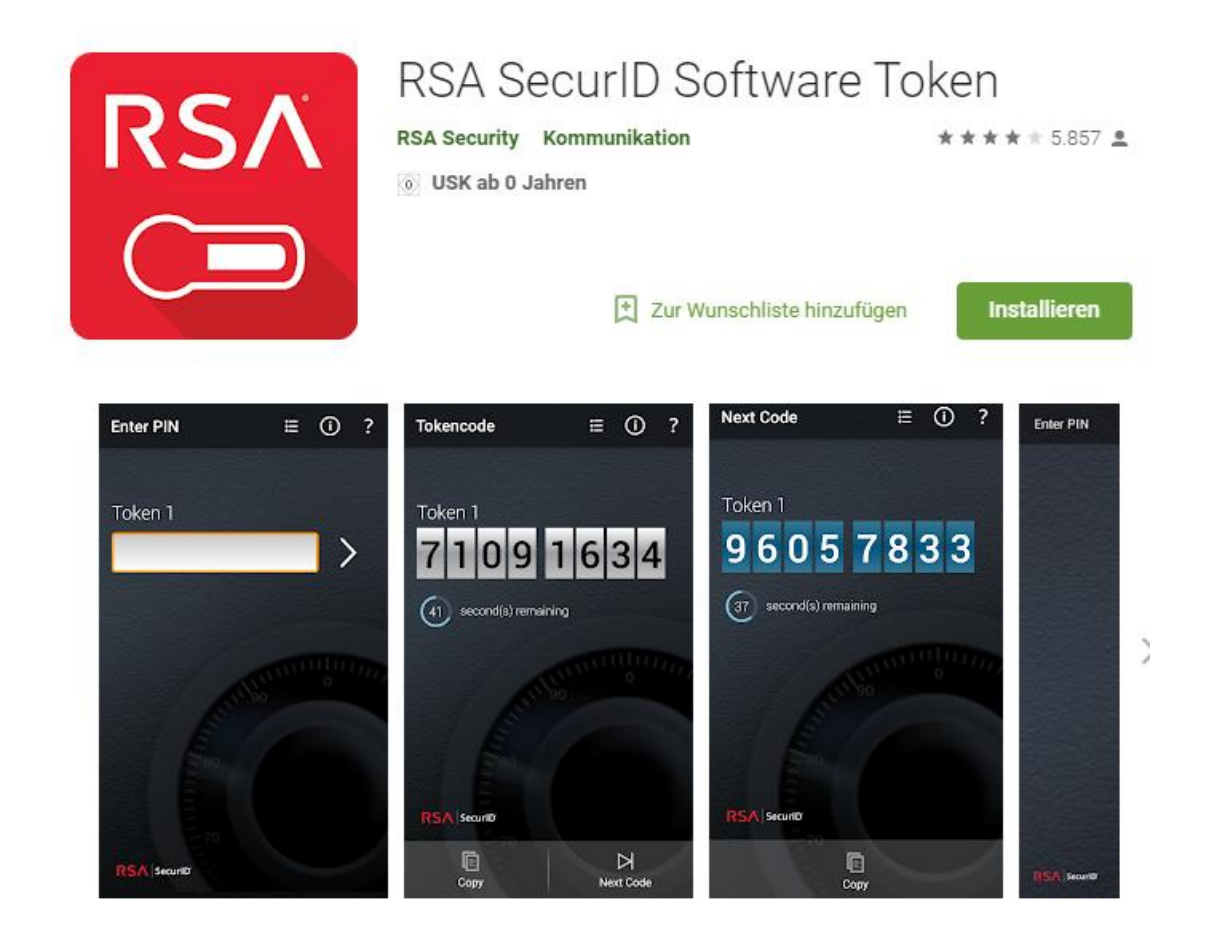

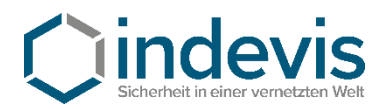

#### Schritt 2: Inbetriebnahme der App

Starten Sie die App auf Ihrem Telefon und bestätigen Sie die Lizenzvereinbarung.

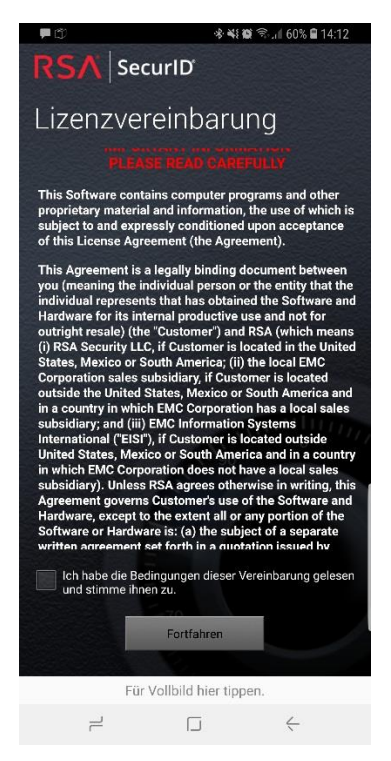

### Nach dem Starten der App sehen Sie folgendes Bild.

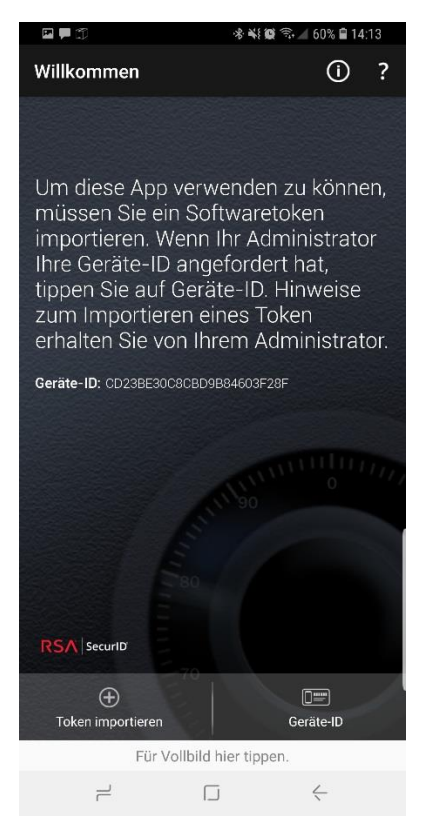

Beenden Sie hier die App.

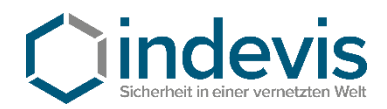

Schritt 3: Import des Token

Öffnen Sie die E-Mail mit dem Ihnen zugesandten Token auf Ihrem Gerät.

Hier erhalten Sie eine Abfrage über die zu startende App, wählen Sie hier die "RSA App" aus.

Jetzt öffnet sich wieder die RSA App und Sie werden nach einem Tokenimport Passwort gefragt.

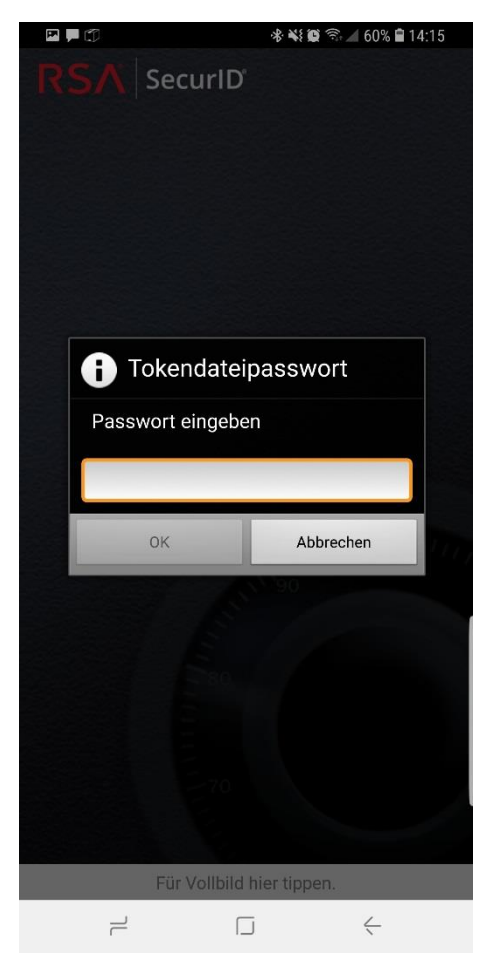

Geben Sie hier das Passwort ein, welches Ihnen individuell mitgeteilt worden ist.

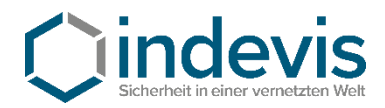

### Schritt 4: PIN festlegen

Die Initial PIN lautet "0-0-0-0" (ohne die "-"). Geben Sie die PIN in der RSA App ein.

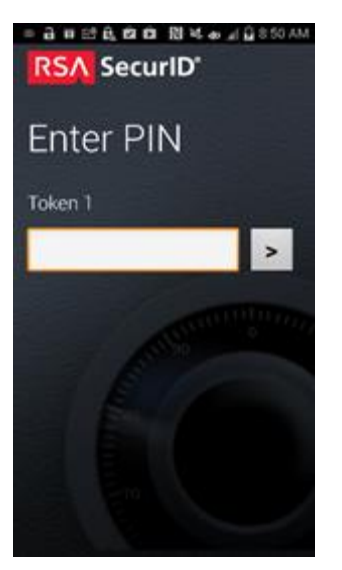

Der dann generierte Token kann dazu genutzt werden, sich eine selbst definierte PIN zu setzen.

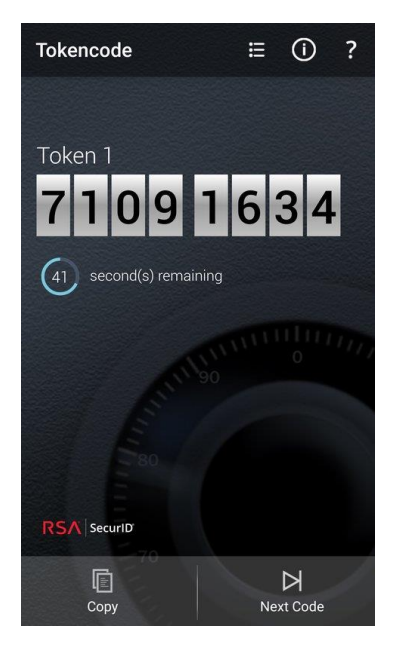

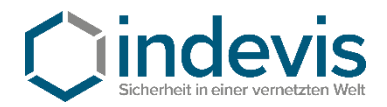

Sie können Ihre PIN auf der Plattform von indevis

[https://www.rsasupport.de](https://www.rsasupport.de/)

oder auf dem unternehmenseigenen System festlegen.

Hier am Beispiel von [https://www.rsasupport.de](https://www.rsasupport.de/)

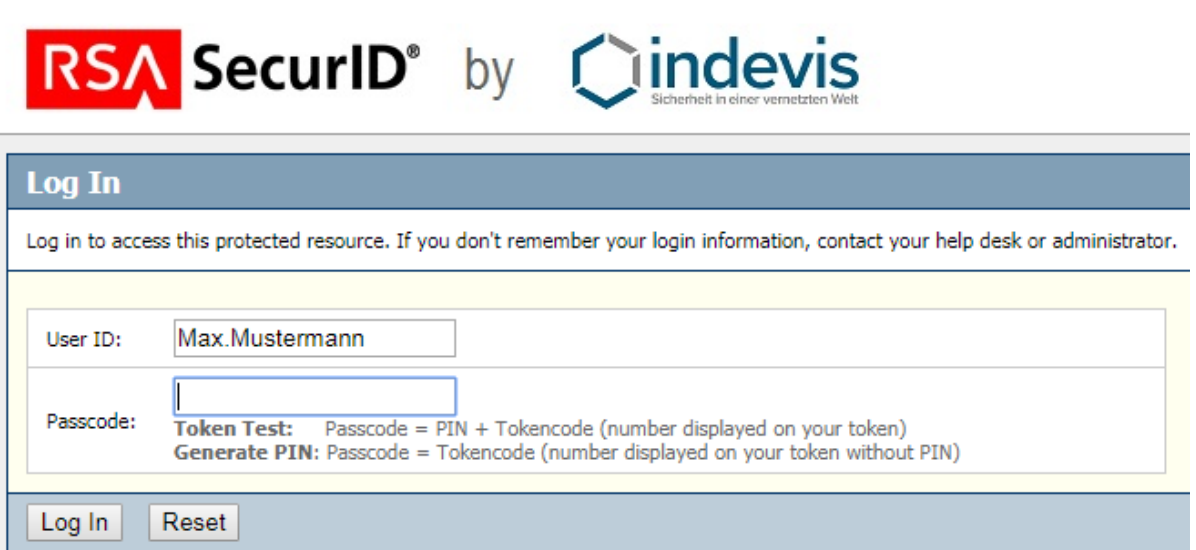

Auf der Website geben Sie Ihren Benutzernamen und den auf dem Smartphone generierten Tokencode ein.

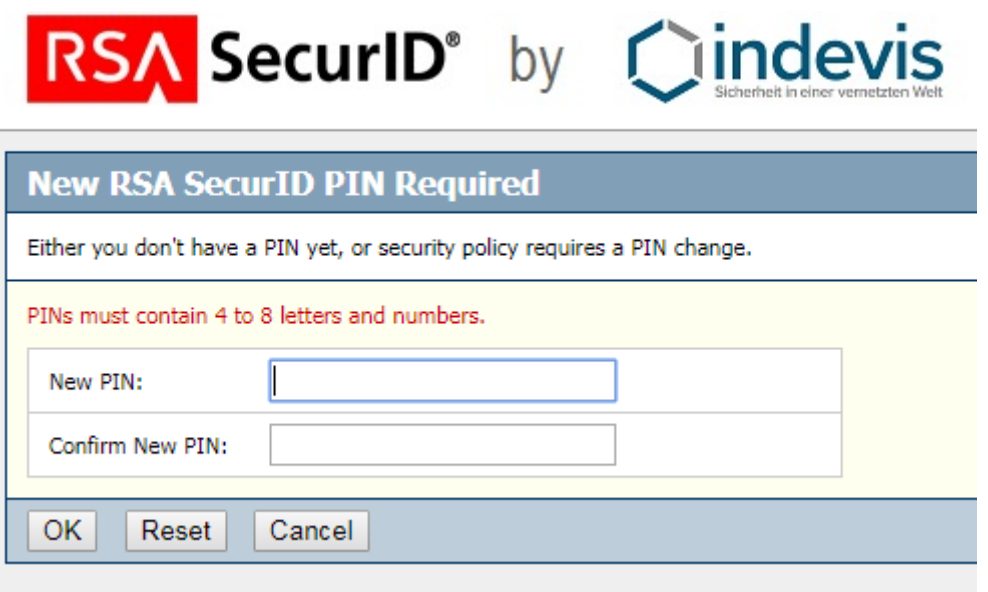

Hier werden Sie aufgefordert, eine neue PIN einzugeben.

**!!! Achtung: Die PIN darf nicht mit einer "0" (Null) beginnen!!!**

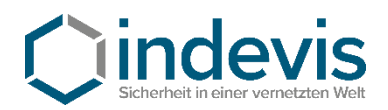

# RSA SecurID<sup>®</sup> by Clindevis

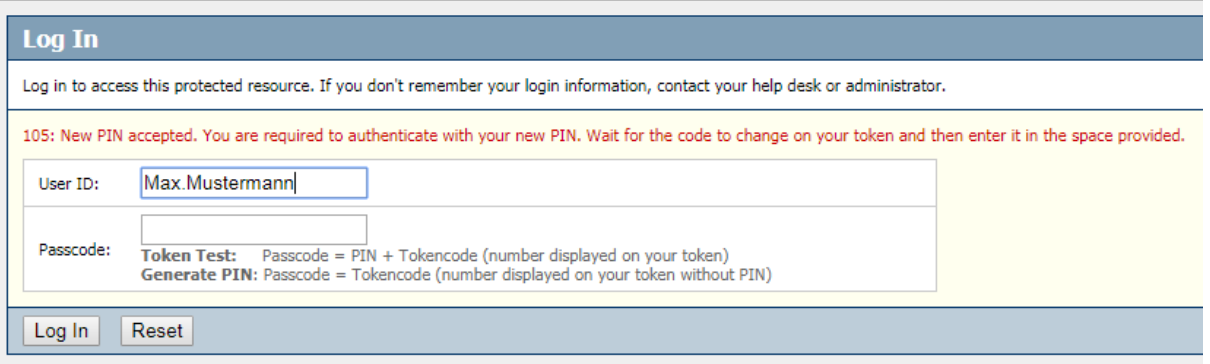

Ihre neue PIN wurde akzeptiert. (siehe Textmeldung in Rot)

Um den Software Token zu testen, geben Sie bitte in der RSA App Ihre neu erzeugte PIN ein und generieren Sie einen Tokencode.

Mit diesem Tokencode können Sie sich erneut an der Website anmelden und erhalten folgendes Ergebnis:

Ihre Authentifizierung war erfolgreich.

Ihr Token ist funktionstüchtig. Sollten Sie weiter Probleme bei der Authentifizierung haben, wenden Sie sich bitte an Ihren Systemadministrator. Gerne stehen auch wir Ihnen für Fragen unter +49 (89) 452424100 oder rsasupport@indevis.de zur Verfügung.

Ihr indevis Token Team

Your authentication was successful.

Your token works fine. If you have ongoing problems with the authentication, please contact your administrator. Furthermore we are at your service: phone +49 (89) 452424100 or rsasupport@indevis.de.

Your indevis token team

Die Einrichtung des Software Tokens ist damit abgeschlossen

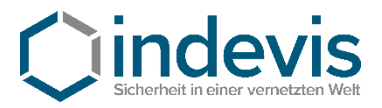

## Software Token Android mit QR-Code – Installation und Inbetriebnahme

#### Schritt 1: Installation aus dem Google Playstore

<https://play.google.com/store/apps/details?id=com.rsa.securidapp>

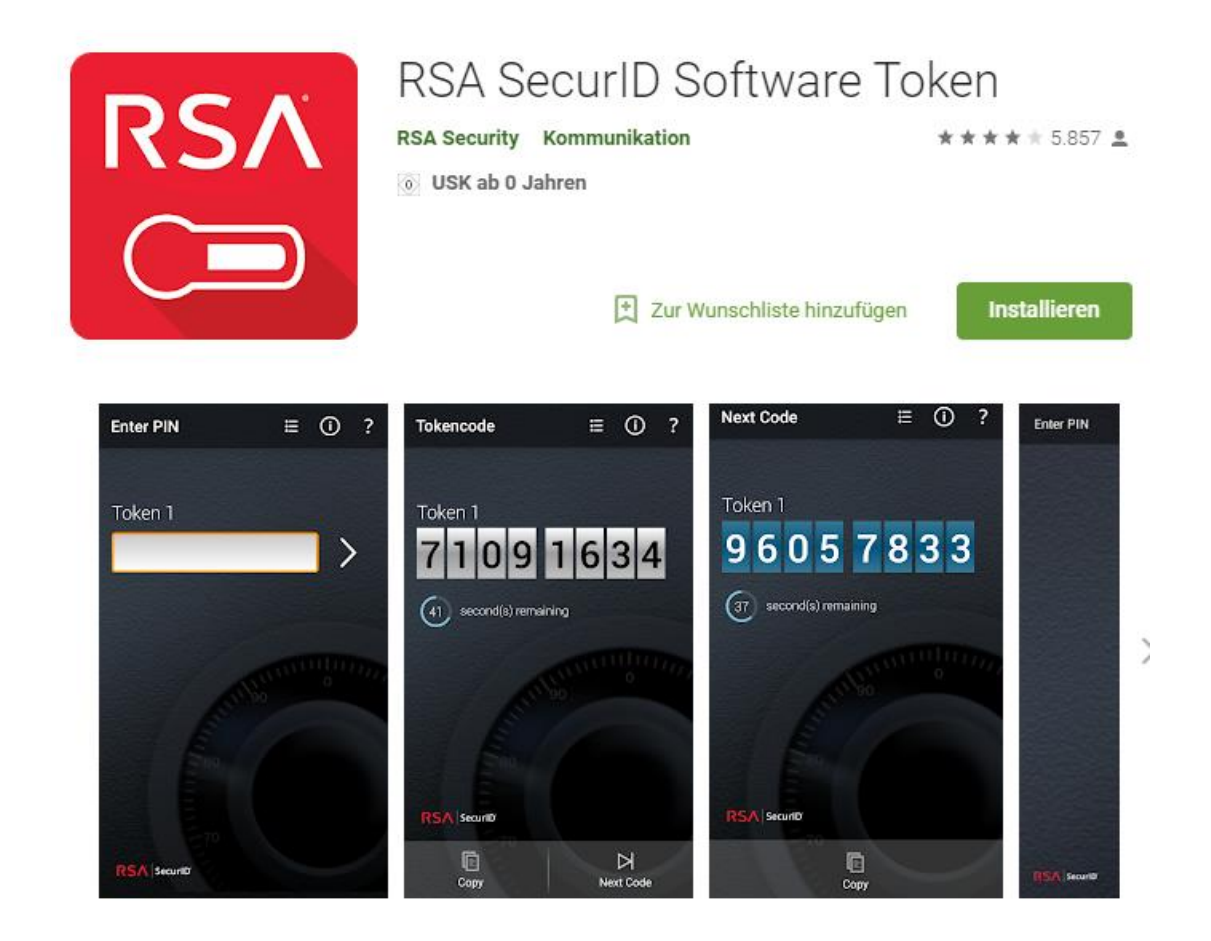

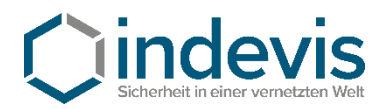

#### Schritt 2: Inbetriebnahme der App

Starten Sie die App auf Ihrem Telefon und bestätigen Sie die Lizenzvereinbarung.

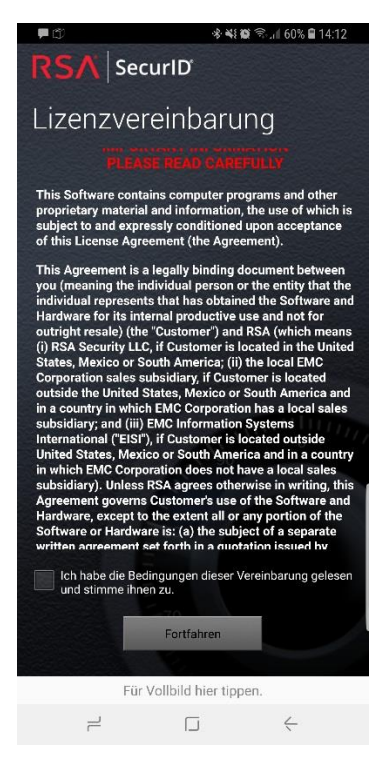

### Nach dem Starten der App sehen Sie folgendes Bild.

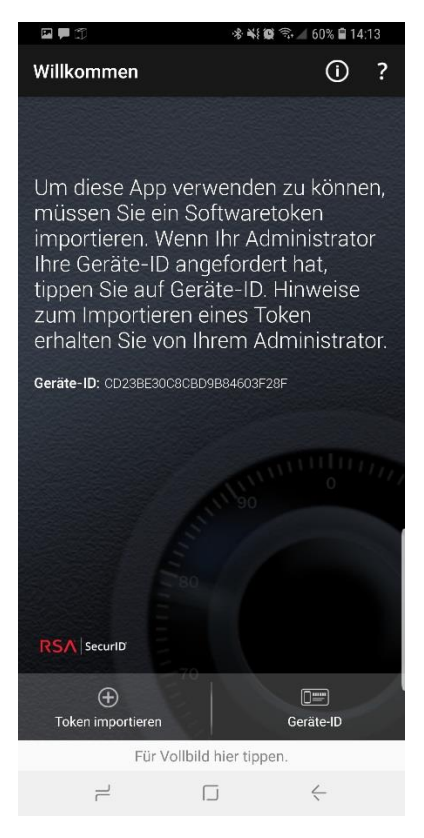

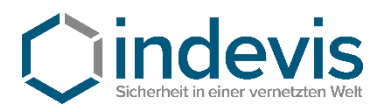

### Schritt 3: Import des Token

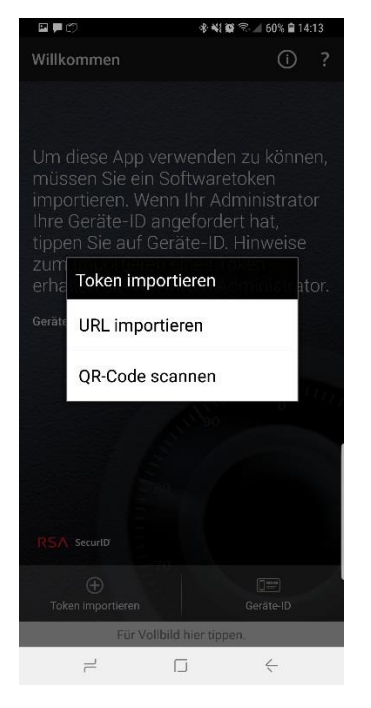

Tippen Sie in der App auf "Token importieren" und tippen Sie auf QR-Code scannen.

Öffnen Sie in der Email das Bild im Anhang.

Erlauben Sie ggf. den Zugriff der RSA App auf Ihre Kamera und scannen Sie den QR-Code.

Nach dem erfolgreichen Scan des Codes werden Sie nach einem Tokenimport Passwort gefragt.

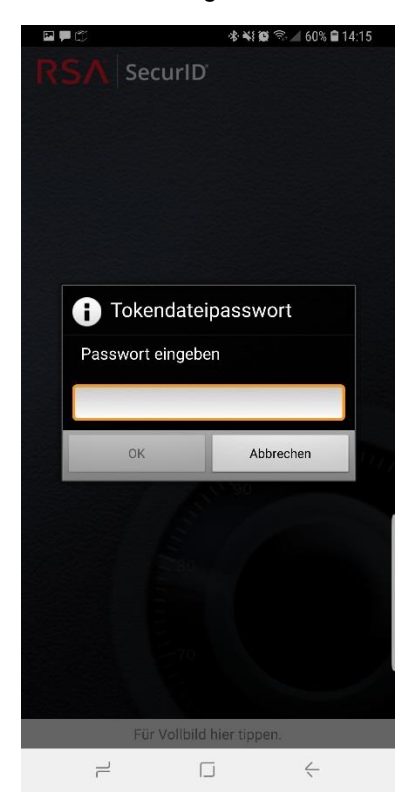

Geben Sie hier das Passwort ein, welches Ihnen individuell mitgeteilt worden ist.

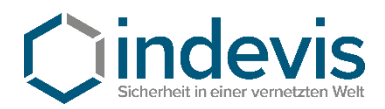

### Schritt 4: PIN festlegen

Die Initial PIN lautet "0-0-0-0" (ohne die "-"). Geben Sie die PIN in der RSA App ein.

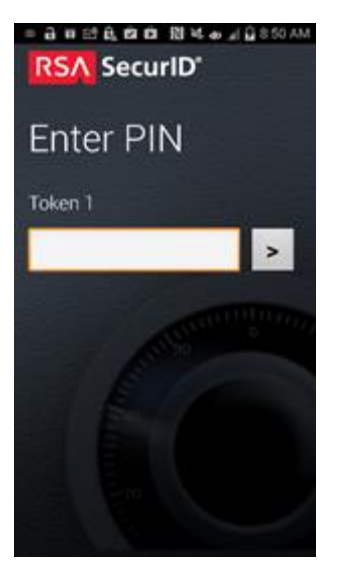

Der dann generierte Token kann dazu genutzt werden, sich eine selbst definierte PIN zu setzen.

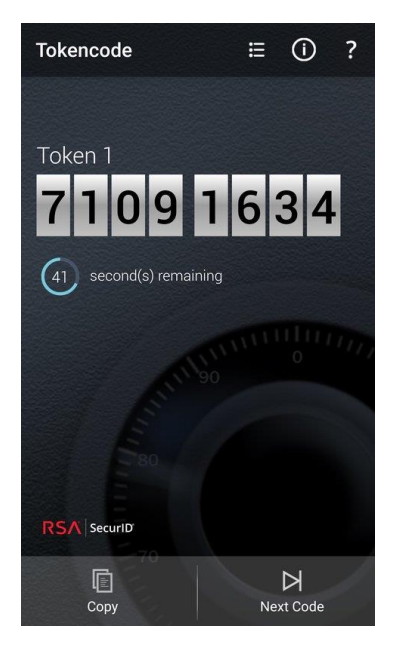

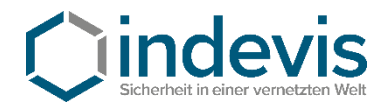

Sie können Ihre PIN auf der Plattform von indevis

[https://www.rsasupport.de](https://www.rsasupport.de/)

oder auf dem unternehmenseigenen System festlegen.

Hier am Beispiel von [https://www.rsasupport.de](https://www.rsasupport.de/)

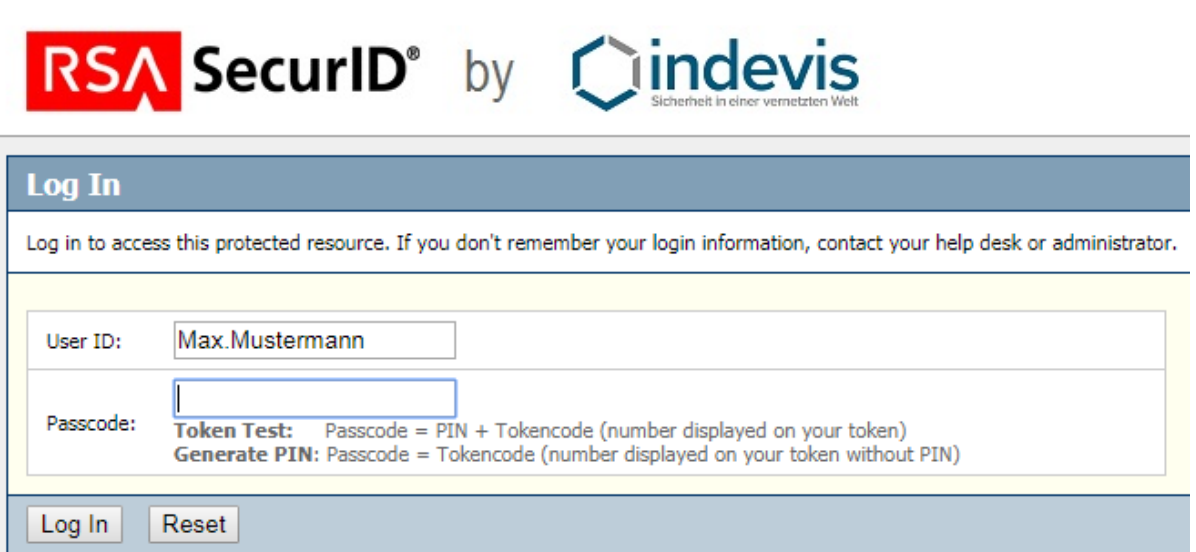

Auf der Website geben Sie Ihren Benutzernamen und den auf dem Smartphone generierten Tokencode ein.

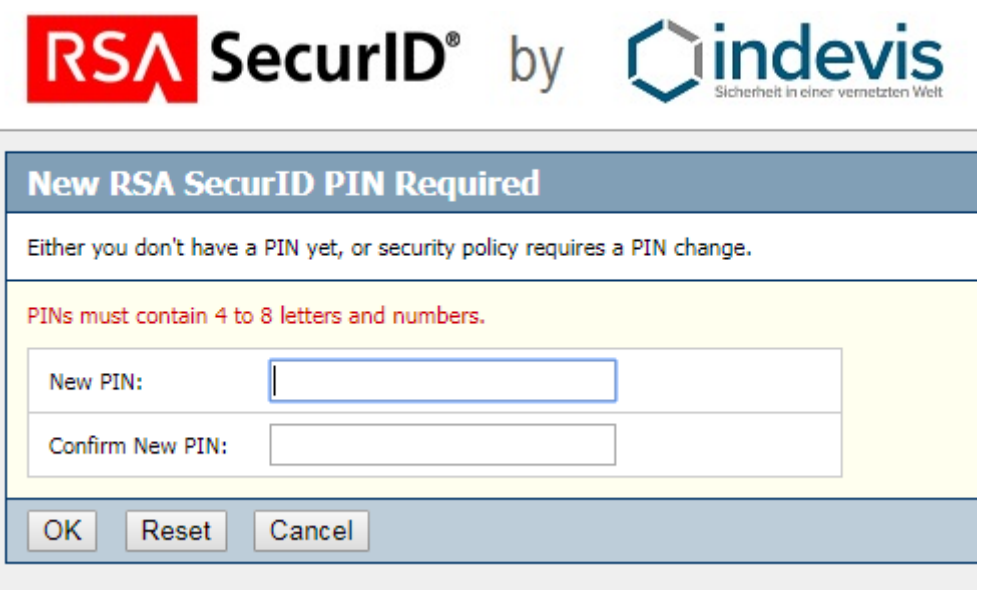

Hier werden Sie aufgefordert, eine neue PIN einzugeben.

**!!! Achtung: Die PIN darf nicht mit einer "0" (Null) beginnen!!!**

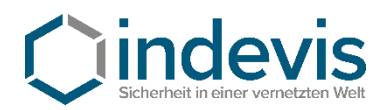

# RSA SecurID<sup>®</sup> by Clindevis

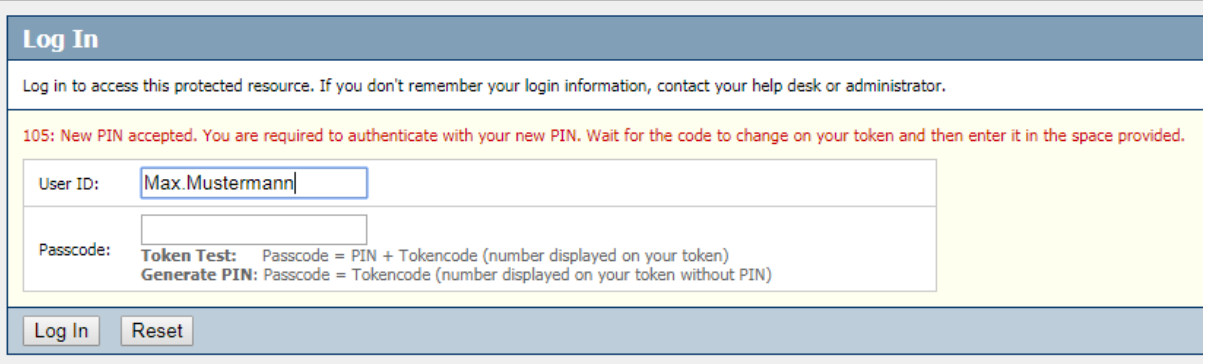

Ihre neue PIN wurde akzeptiert. (siehe Textmeldung in Rot)

Um den Software Token zu testen, geben Sie bitte in der RSA App Ihre neu erzeugte PIN ein und generieren Sie einen Tokencode.

Mit diesem Tokencode können Sie sich erneut an der Website anmelden und erhalten folgendes Ergebnis:

#### Ihre Authentifizierung war erfolgreich.

Ihr Token ist funktionstüchtig. Sollten Sie weiter Probleme bei der Authentifizierung haben, wenden Sie sich bitte an Ihren Systemadministrator. Gerne stehen auch wir Ihnen für Fragen unter +49 (89) 452424100 oder rsasupport@indevis.de zur Verfügung.

Ihr indevis Token Team

#### Your authentication was successful.

Your token works fine. If you have ongoing problems with the authentication, please contact your administrator. Furthermore we are at your service: phone +49 (89) 452424100 or rsasupport@indevis.de.

Your indevis token team

Die Einrichtung des Software Tokens ist damit abgeschlossen